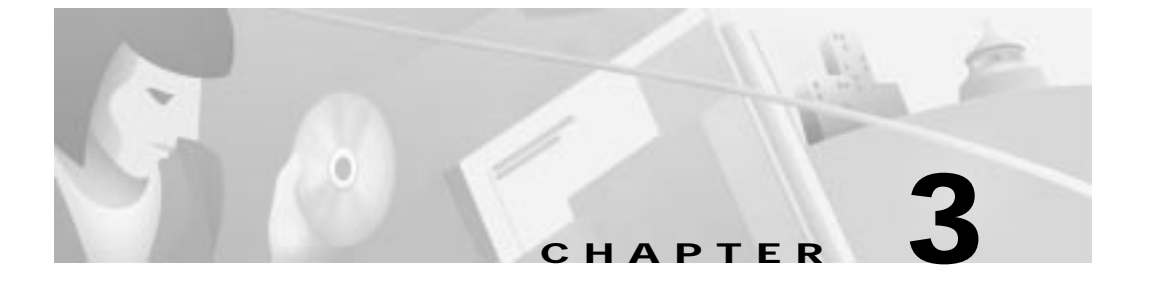

# **Configuration Procedures for the Cisco 627**

## **Introduction**

This chapter provides information about configuring your Cisco 627. Your unit is preconfigured for full operation. However, you might need to configure the Cisco 627 for management virtual connections (VCs).

## **Configuration Checklist**

Table 3-1 identifies the configuration procedures you might need.

**Table 3-1 Checklist for Configuration**

| <b>Configuration Procedures</b>                | Page Number |
|------------------------------------------------|-------------|
| Log On to the Cisco Broadband Operating System | $3-2$       |
| Configure Management Virtual Connections       | $3-3$       |
| Update the CBOS Prompt                         | $3 - 18$    |
| Set Passwords                                  | $3 - 19$    |
| <b>Save Configuration Changes</b>              | $3 - 19$    |
| Evaluate System Activity and Performance       | $3 - 20$    |
| <b>Retrieve Statistics</b>                     | $3 - 20$    |

## **Log On to the Cisco Broadband Operating System**

After connecting all cables to the Cisco 627 and powering it on, start the terminal emulation program and press the **Enter** key until the Cisco Broadband Operating System (CBOS) welcome screen appears. When you see the welcome screen, you can log on to CBOS.

```
Hello!
Expanding CBOS image...
CBOS v2.3.5.012 - Release Software
```
Password:

### **Determine the CBOS Version**

After you log on to CBOS, you can use the **show version** command to determine the CBOS version of the Cisco 627:

cbos# **show version**

### **Operation Modes**

CBOS also has two modes of operation: **exec** and **enable**. The CBOS defaults to **exec** mode when you log on. The **exec** mode grants read-only (command execution) privileges to a user.

To write changes to NVRAM, you must work in **enable** mode. To invoke **enable** mode:

**Step 1** At the command line, enter:

cbos> **enable**

**Step 2** Enter the enable password when CBOS prompts you:

Password:

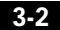

**Cisco 600 Series Installation and Operation Guide**

**Configure Management Virtual Connections**

**The State** 

**Note** If you have not set any passwords, press the **Enter** key when the system prompts you for a password.

## **Configure Management Virtual Connections**

Your system comes preconfigured for full and immediate network operation. However, you might need to manage your Cisco 627 directly over the network. To do this, you must establish and set management virtual connections (VCs).

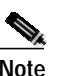

**Note** You must be in the **enable** mode to perform these procedures.

Each interface is expressed as atm*x*, where *x* is either 0 or 1. The atm0 interface is reserved for ATM25. The atm1 interface is used for the ADSL remote interface.

The valid range for VPI is 0 to 255. 0 to 65535 is the valid range for VCI addresses.

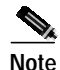

**Note** The Cisco 627 is configured with atm0 using VPI/VCI 0/34 by default. The atm0 interface is used for management. Cisco recommends that you do not change VPI/VCI values for atm0.

### **Changing VPI Settings**

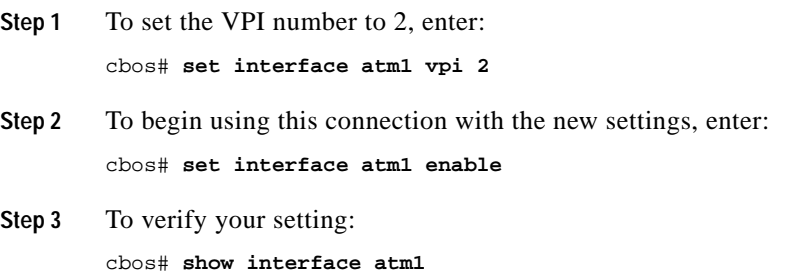

a an

A display similar to the following will appear on your screen:

```
atm1 RFC1483 Ethernet HWaddr 00:E0:D0:01:19:7F
      IP address 10.0.1.1 Mask 255.255.255.0
      MTU 1500 Metric 0
      RX packets 0 errors 0
      TX packets 0 errors 0
      Port is currently enabled with link status
      VCI 34 VPI 2
      Severely Errored Frame Count:0
     Data rate 6944 Kbps down; 480 Kbps up
     Line capacity 7456 Kbps down; 480 Kbps up
      SNR Margin 8 dB; previous 8 dB
       Attenuation 13.0 dB; previous 13.0 dB
Status:
   Last Self-Test Result:Not Available
   Modem Microcode: 0x1119be0d
Configured:
  Trellis Coding: Enabled<br>Echo Cancellation: Disabled
  Echo Cancellation:
   FDQ Adaptation: Enabled
   Rate Adaptation: Normal
  Overhead Framing: Mode-3<br>Bit-Swapping: Disabled
  Bit-Swapping:
   ATM Payload Scrambling: Disabled
   PGA-Cutback: 0 dB
Actual:
   FEC Redundancy Bytes:
      Interl. Path: downstream: 16, upstream 0
       Fast Path: downstream: 0, upstream 0
   Interleaver Depth: downstream: 0, upstream 0
   Trellis Coding: Not-Used
   Echo Cancellation: Not-Used
  FDO Adaptation:
  FDQ Adaptation: In-Use<br>Overhead Framing: Mode-0 (910 compatible)
   Bit-Swapping: Not-Used
Last Line Fault: NONE
ATM Statistics:
   Interleaved-Path Counters:
      HEC errors: 0
      LOCD events: 0
   Fast-Path Counters:
      HEC errors: 0
      LOCD events: 0
DSL Statistics:
   Superframes: 956
   Corrected Superframes: 0 (+INF)
   Uncorrected Superframes: 0
  LOCD Retrains 0
```
#### **Configure Management Virtual Connections**

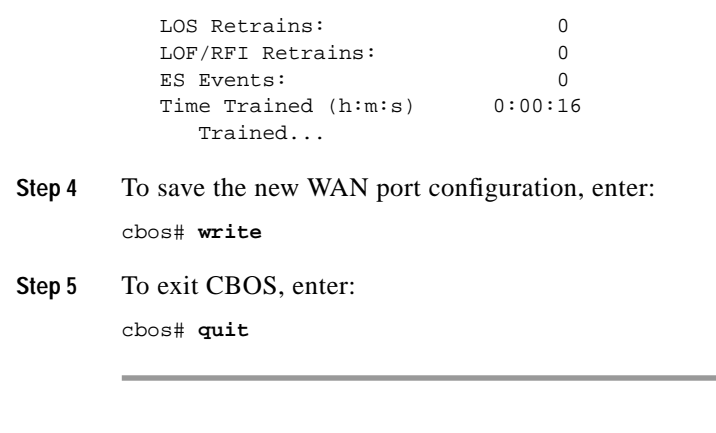

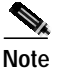

**Note** To close an ATM management connection, enter: **set interface atm***x* **disable**. To set the ATM25 management VPI, repeat the previous steps substituting **atm0** for **atm1**.

### **Changing VCI Settings**

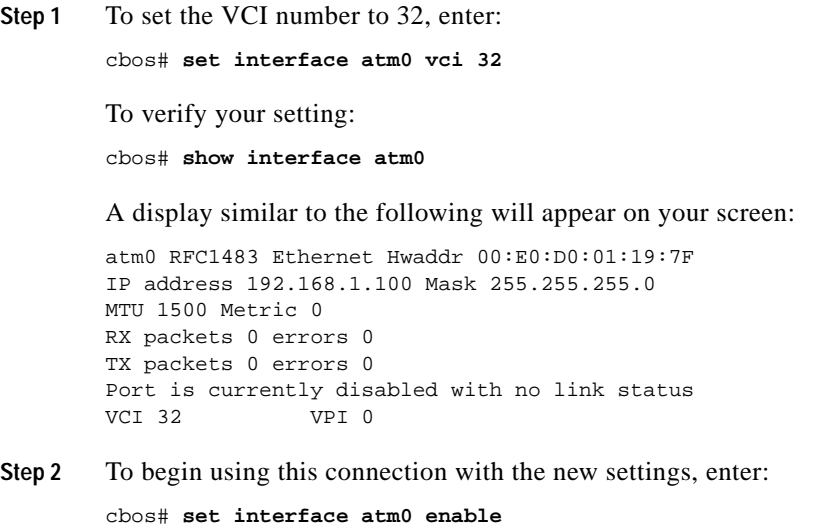

**Cisco 600 Series Installation and Operation Guide**

 $\blacksquare$ 

#### **Using Telnet**

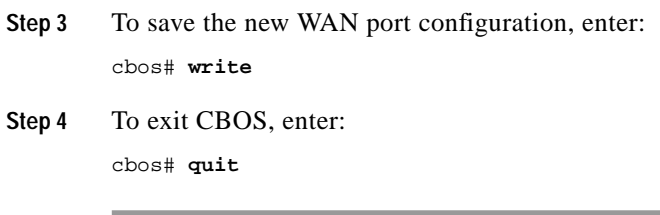

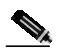

**Note** To close an ATM management connection, enter: **set interface atm***x* **disable**. To set the ADSL ATM VCI, repeat the previous steps substituting **atm1** for **atm0**.

## **Using Telnet**

Telnet provides a command-line interface for remote login connections between machines on many networks, including the Internet. To establish a Telnet connection to the CPE, Telnet must be enabled in CBOS.

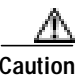

**Caution** Before closing a Telnet connection, always enter **exit** or **quit** at the cbos# prompt.

### **Connecting from a Windows NT or Windows 95 Machine**

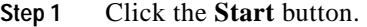

- **Step 2** Select the **Run...** option.
- **Step 3** When the Run box appears, enter **telnet** in the space provided.
- **Step 4** Click the **OK** button. The Connect menu appears.
- **Step 5** Select the **Remote System...** option from the Connect menu. The Remote System List Box appears. (See Figure 3-1.)

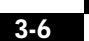

**Using Telnet**

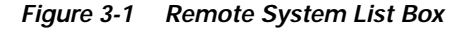

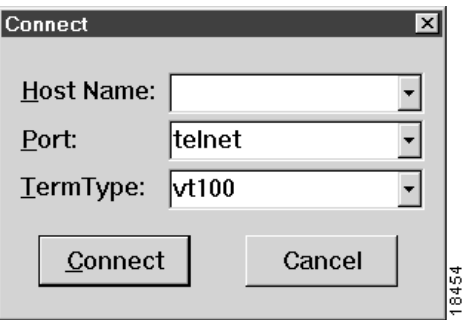

**Step 6** Enter the atm0 IP address of your modem in the **Host Name** box and click **Connect**. The system then initiates a connection session. When connection is initiated, information similar to the following displays:

> User Access Verification Password:

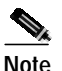

**Note** Press the **Enter** key several times to establish a connection.

**Step 7** Provide the logon and password information. After the system authenticates your password, you have access to the CBOS.

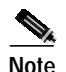

**Note** You can log on to the CPE using no password by pressing the **Enter** key at the password prompt. Refer to the "Set Passwords" section on page 3-19 for more information about how to set and change passwords.

#### **Notice to Windows Users**

Windows' Telnet client does not support NVT (Network Virtual Terminal) or any extra form of option negotiation. However, if you are going to use the Windows Telnet client, complete the following steps to set your terminal settings.

**Using Telnet**

**Step 1** When the Telnet window appears, go to the **Terminal** drop-down menu, and click **Preferences**. (See Figure 3-2.)

"I Telnet-(None)  $=$   $\Box$ Teminal Help Connect Edit Proterences ż Start Logging **Stop Logging**  $\left| \cdot \right|$ 

**Figure 3-2 Telnet Preferences**

**Step 2** Set the terminal settings on the Terminal Preferences menu to the values shown in Figure 3-3.

**Figure 3-3 Terminal Preferences**

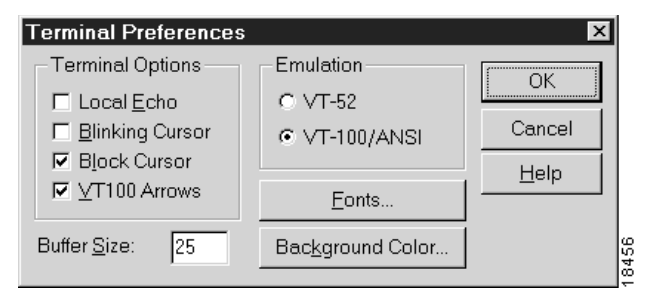

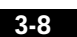

**Notice to Linux Users**

When you run Linux without installing the Term/Termcap database, the message **BAD ADDRESS** displays during a connection attempt. Use the original Linux installation disks to install the Term/Termcap database.

### **Connecting from a UNIX Machine**

The following procedure describes how to log on to your modem from a UNIX system:

**Step 1** Enter the following at your prompt:

**telnet** IP address of atm0

After you have connected, information similar to the following appears on your display:

Cisco Broadband Operating System CBOS (tm) 2.3.5.012 - Release Software Copyright (c) 1986-1999 by cisco Systems, Inc. cbos>

**Step 2** Provide the login and password information. After the system authenticates your password, you have access to CBOS.

### **How to Keep Telnet from Timing Out During Your Session**

Telnet sessions time out after a period of inactivity. Enter the following commands to keep the Telnet client from timing out.

cbos# **set telnet timeout off** cbos# **write**

The **set telnet timeout off** setting is not saved in NVRAM after a reboot. You must explicitly set it for every session.

## **Using a Trivial File Transfer Protocol Server**

The Trivial File Transfer Protocol (TFTP) enables you to transfer files to and from your modem. Your system runs a **tftp** daemon that enables remote users who have TFTP client software, to transfer files to and from the system. The TFTP client is enabled and disabled from the CBOS or the Web Management Interface.

**Caution** For security reasons, Cisco recommends that you disable the TFTP application, except when uploading or downloading a file.

#### **Software Updates**

Use the TFTP utility to transfer a new software image from Cisco to your system, where the filename equals nsrouter.c627.*x*.ima, where *x* is the release number.

Versions of CBOS 2.3 or higher use the filename format c627.*x*.bin, where *x* is the release number.

#### **Archives**

Use the TFTP utility to back up a copy of your configuration file before changing it,

so you can easily recover the old file if necessary. The naming conventions for the configuration file are:

- **•** When using the **put** option of the **tftp** command, you must name the file nscfg.cfg.
- **•** When using the **get** option of the **tftp** command, name the file any name that a standard text editor can view and edit.

### **Using TFTP from a UNIX Machine**

For information on the UNIX TFTP client, access the online manual on your UNIX system. At the command-line prompt, enter:

**man tftp**

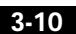

The manual page for TFTP appears. The TFTP UNIX man page contains all the information you need to establish and invoke a remote TFTP session.

### **Using TFTP from a Windows NT Machine**

Before attempting to use TFTP, make sure of the following:

- **•** On the Cisco 627, TFTP is enabled and the IP address of the ATM*x* port is the same IP address used in Step 2 of the following procedure.
- The ATM*x* port is enabled, and the VCI/VPI is set correctly on it.
- **•** The remote host computer must be configured for RFC 1483 Logical Link Control (LLC)/Subnetwork Access Protocol (SNAP) encapsulation if the PC is directly connected to the CPE through the atm0 interface, or verify the IP connectivity between the PC and the CPE.

To use TFTP:

- **Step 1** Start a DOS session and verify connectivity from the PC to the CPE. Enter: C:>**ping** *IP address*
- **Step 2** Enter one of the following commands:

```
C:>tftp -i IP address put nsrouter software image filename
C:>tftp -i IP address put system configuration config filename
C:>tftp -i IP address put DSP firmware file name
```
where *IP address* is the IP address of the ATM*x* port.

Where necessary, implement the following options:

 **-i** - Sets the transfer mode to binary mode.

**put** - Uploads a file to that IP address.

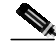

**Note** The CPE might take up to 2 minutes to upgrade the firmware. Wait until the management console reappears before rebooting the CPE.

**Step 3** Be sure that you reboot the device to activate the new image. When you log back on to your system after the reboot, use the following command to verify the version of the firmware that is active:

cbos# **show version**

#### **Notice to Windows 95 Users**

Windows 95 does not have a TFTP client. If you want to utilize TFTP on a Windows 95 system, you must install a TFTP client from a third-party vendor on your system. One way to locate a TFTP client is to use an Internet search engine to locate a vendor who sells a TFTP client. Some TFTP clients are provided as share or freeware on the Internet. By request, Cisco will provide a TFTP client.

## **Upgrade Software through Serial Download**

You can upgrade software on your CPE using the serial interface:

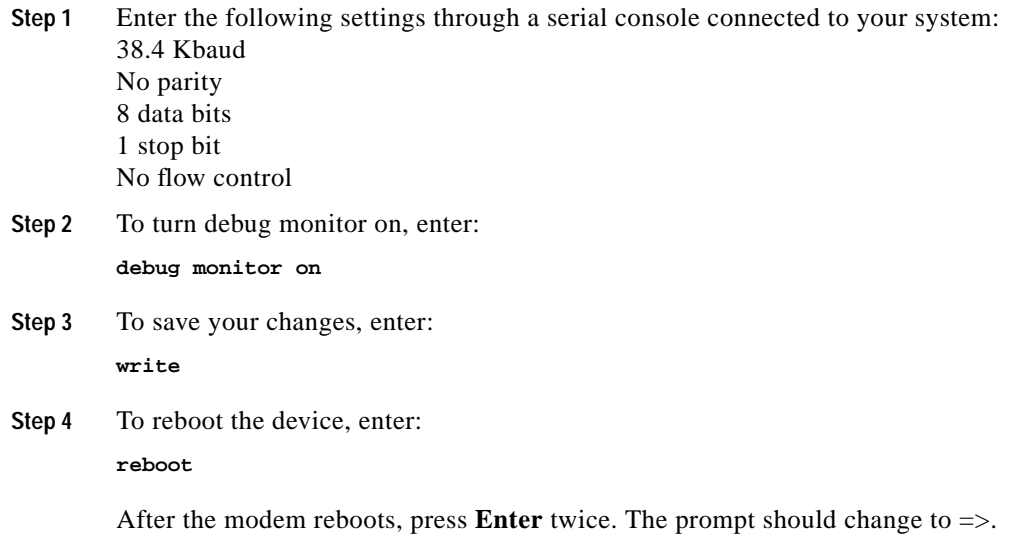

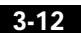

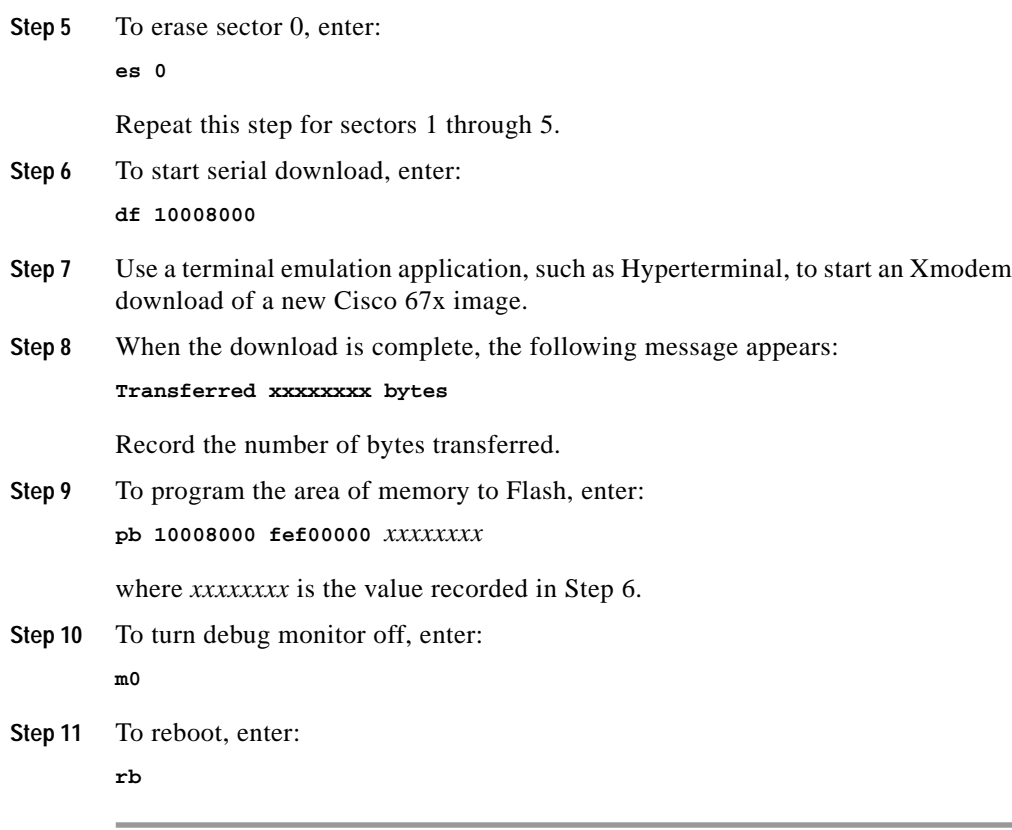

# **Configure Line Coding**

The Cisco 627 allows you to choose transmission protocols to match your network configuration by changing the CPE's configuration file and operating system. You will use the TFTP to transfer files to and from the CPE. This section describes procedures to configure the Cisco 627 for G.Lite and G.DMT protocols.

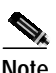

**Note** Changes to your CPE must be coordinated with the central office equipment.

**Cisco 600 Series Installation and Operation Guide**

### **Configure for DMT2**

- **Step 1** Verify the connection from the router to the location where the correct software image is stored. This location is provided by your service provider. Typically, you use the **ping** command for this step.
- **Step 2** Enable TFTP by entering: cbos#**set tftp enabled**

TFTP is enabled

**Step 3** Set the remote address for the TFTP host computer by entering:

cbos # **tftp remote** ip address

This command tells the CPE to accept TFTP transfers from a specific IP address. An example remote IP address would be *192.168.35.4.* This address is an example only; do not use it to configure the router.

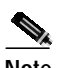

**Note** If you do not have the CPE address, consult your network administrator.

> For more information about TFTP, see "Using a Trivial File Transfer Protocol Server" section on page 3-10.

**Step 4** To start the file transfer from a PC, start a DOS session and enter the following command:

C:>**tftp –i** CPE IP address **put** image\_filename

To start the file transfer from a UNIX machine, enter the following commands:

root@staten-</6xx>**tftp** tftp> **mode binary** tftp> **put** CPE IP address:image\_filename Sent 922294 bytes in 54.9 seconds

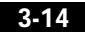

Where necessary, implement the following values:

- **-i** Sets the transfer mode to binary mode
- **get** Downloads a file to a specified IP address
- **put** Uploads a file onto that IP address

Substitute the filename for the software image update. See the latest *Release Notes for the Cisco Broadband Operating System* available on CCO for the appropriate filenames to use.

**Caution** Do not turn off the power to the router until after the file transfer is completed.

**Step 5** Be sure to reboot the CPE to activate the new image. When you log back in to the CPE after the reboot, use the **show version** command to verify the version of the firmware that is active. Note the DMT firmware version.

### **Sample Output of Configuration Session for DMT2**

```
cbos#set tftp enabled
TFTP is enabled
cbos#tftp image TFTP_server_IP_address image_filename
Starting download...
         Downloading in progress...... done.
         Saving image...........done.
         Please reboot the CPE for the new downl
cbos#reboot
Hello!
C6xx self-update code: Release 2.3.5.012
NOTE: Do not power off router until update is finished!
Decompressing router...
Erasing FLASH......
Programming...
Decompressing monitor...
Erasing FLASH.........
Programming...
```
**Cisco 600 Series Installation and Operation Guide**

```
Finished. Rebooting...
Hello!
Expanding CBOS image...
CBOS v2.3.5.012 - Release Software
```
User Access Verification Password:

cbos>**enable** Password:

cbos#**show version**

Cisco Broadband Operating System CBOS (tm) 627 Software (C627-I-M), Version v2.3.0.053, RELEASE SOFTWARE Copyright (c) 1986-1999 by cisco Systems, Inc. Compiled Feb 13 2000 17:36:16 Monitor build 111 (Feb 13 2000 17:37:07)

### **Configure for G.DMT**

Before the CPE can be configured for G.DMT, the **.full** image must be loaded. See the latest *Release Notes for the Cisco Broadband Operating Sytsem* for the appropriate filenames to use. The central office hardware must be correctly configured to accept a G.DMT service user.

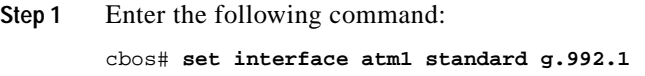

**Step 2** Be sure to retrain the CPE to activate the new line code. When the CPE is retrained, use the **show interface atm1** command to verify the G.DMT standard is active. Note that the standard configuration for the **.full** image is DMT2.

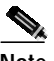

**Note** Changes made to the running configuration must be written to NVRAM for changes to be seen on reboot.

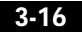

#### **Sample Output of Configuration Session for G.DMT**

cbos#**set interface atm1 standard** SET INTERFACE WANx STANDARD requires one of the following arguments T1.413 G.dmt (G992.1) cbos#**set interface atm1 standard g.992.1** Note: Change will take effect on next retrain. cbos#**show interface atm1** atm1 ADSL Physical Port Line Trained Actual Configuration: Overhead Framing: 3 Trellis Coding: Disabled Standard Compliance: g.992.1 Downstream Data Rate: 8032 Kbps Upstream Data Rate: 864 Kbps Interleave S Downstream: 1 Interleave D Downstream: 64 Interleave R Downstream: 2 Interleave S Upstream: 4 Interleave D Upstream: 8 Interleave R Upstream: 16 Modem Microcode: G96 DSP version: 0 Operating State: Showtime/Data Mode Configured: Echo Cancellation: Disabled Overhead Framing: 3 Coding Gain: Auto TX Power Attenuation: 0dB Trellis Coding: Enabled Bit Swapping: Disabled Standard Compliance: Multimode Remote Standard Compliance:g.992.1 Tx Start Bin: 0x6 Tx End Bin: 0x1f Data Interface: Utopia L1 Status: Local SNR Margin: 3.5dB Local Coding Gain: 0.0dB Local Transmit Power: 12.5dB Local Attenuation: 28.5dB Remote Attenuation: 18.5dB Local Counters: Interleaved RS Corrected Bytes: 0

**Cisco 600 Series Installation and Operation Guide**

**3-17**

**Update the CBOS Prompt**

**The Co** 

```
 Interleaved Symbols with CRC Errors: 2
  No Cell Delineation Interleaved: 0
  Out of Cell Delineation Interleaved: 0
  Header Error Check Counter Interleaved:0
  Count of Severely Errored Frames: 0
 Count of Loss of Signal Frames: 0
Remote Counters:
  Interleaved RS Corrected Bytes: 0
  Interleaved Symbols with CRC Errors: 0
  No Cell Delineation Interleaved: 0
  Header Error Check Counter Interleaved:0
  Count of Severely Errored Frames: 0
  Count of Loss of Signal Frames: 0
```
## **Update the CBOS Prompt**

The default Cisco 627 system prompt is cbos#. The command prompt is limited to 8 characters. You can change this prompt to a unique subscriber identifier as shown in the following example.

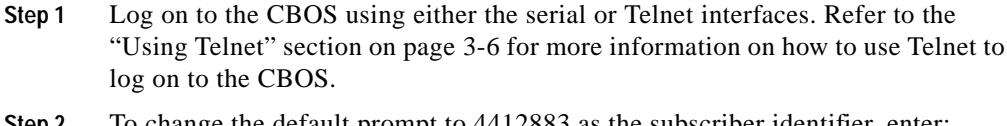

- **Step 2** To change the default prompt to 4412883 as the subscriber identifier, enter: cbos# **set prompt 4412883** 4412883#
- **Step 3** To save your changes, enter: 4412883# **write**
- **Step 4** To exit the CBOS, enter: 4412883# **quit**

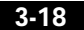

**The State** 

## **Set Passwords**

After you have configured your system, you should pick new passwords for both the **enable** and **exec modes**. Keep in mind that the **enable** mode provides all the functionality of a system administrator for the CPE. Examples of good and bad passwords are:

- **•** Good Password—77ta99y (Do not use the sample password.)
- **•** Bad Passwords—Passwords such as your name; or your street address, or home telephone number are too predictable.

Use the **set password** command to change both the enable and exec passwords as in the following:

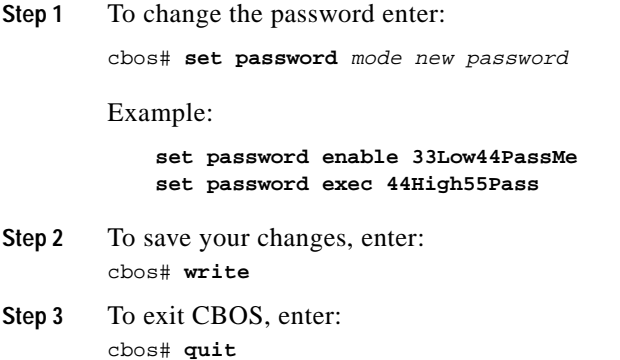

## **Save Configuration Changes**

cpe627# **write**

Use the **write** command to save any changes you have made during provisioning to the NVRAM configuration file:

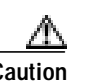

**Caution** If you do not use the **write** command after changes, all the changes you made during your current session will be lost when you reboot the Cisco 627.

**Cisco 600 Series Installation and Operation Guide**

**3-19**

# **Evaluate System Activity and Performance**

Table 3-2 describes the LEDs and their status.

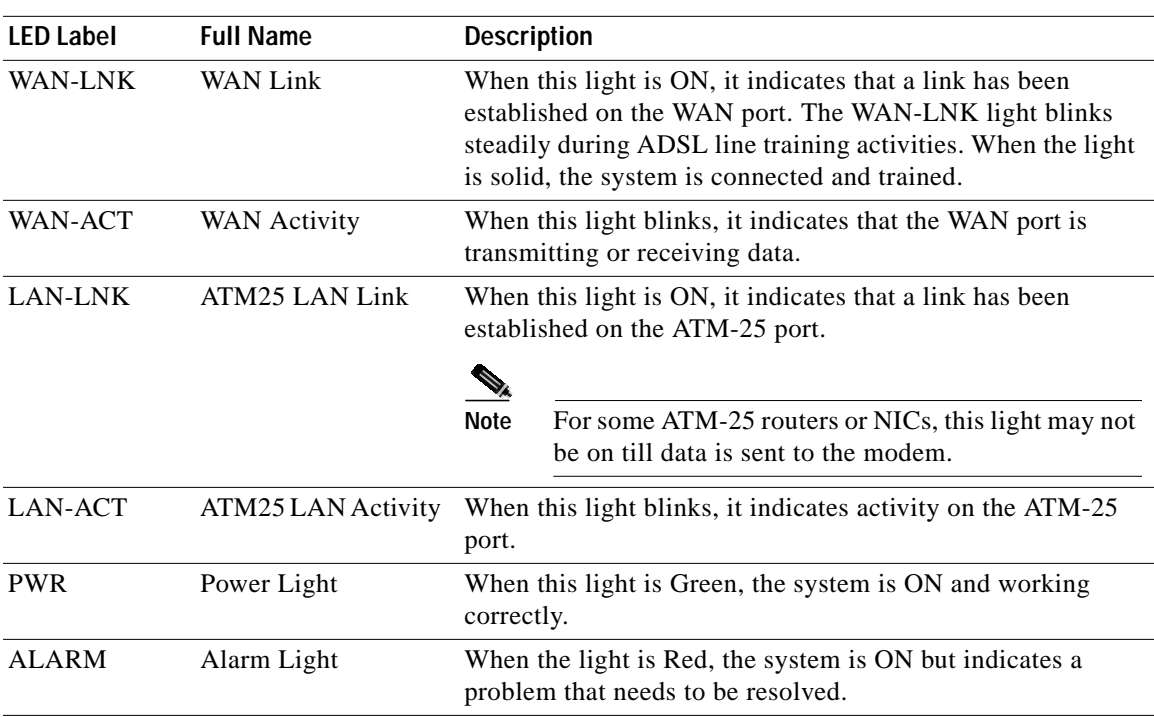

#### **Table 3-2 Status LEDs**

# **Retrieve Statistics**

The **stats** command shows information about the number of packets transmitted and received and activity information about general applications.

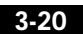

To retrieve statistics:

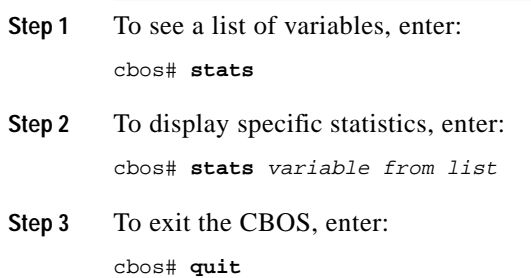

## **Interpret Statistics**

Use the **stats atm0** and **show interface atm1** commands to retrieve key statistics regarding ADSL performance. These statistics are:

- **•** CRC Errors—Number of CRC errors. CRC errors might occur when the ATM traffic rate is faster than the ADSL rate, causing ATM cells to be dropped. This corrupts the AAL5 logical packets. CRC errors might also be an indication of excessive noise on the DSL line.
- **•** Errored Seconds—Number of Superframe CRC errors. If this field is incremented, the user data path is encountering uncorrected errors.
- **•** Rx'ed Blocks—Number of blocks received by the unit. A block is 250 milliseconds. This statistic is reset whenever the modem trains.
- Tx'ed Blocks—Number of blocks transmitted by the unit. A block is 250 milliseconds. This statistic is reset whenever the modem trains.
- **•** Corrected/Uncorrected Blocks—The modem can correct a block containing errors. If the block correction fails, the block is counted as an uncorrected block and discarded.
- **•** Attenuation—Difference in decibels (dB) between the power level received at the near end versus the power level transmitted from the far end. The attenuation range is 0 to 63 dB in 1 db increments. Attenuation is calculated every 10 seconds.
- **•** Signal-to-Noise (SNR) Margin—Amount of increased received signal noise (in decibels) relative to the signal noise power level the unit is designed to tolerate without disconnecting from the network. The SNR Margin range is -64.0 to +63 dB in 1 dB increments. SNR Margin is calculated every 10 seconds. The previous value is moved to the Previous SNR Margin field.
- **•** Previous SNR Margin—Last SNR Margin measurement, which occurs approximately every 10 seconds.
- **•** Operation, Administration, Maintenance (OAM) Loopback Cells—The Cisco 627 supports the Operation, Administration, and Maintenance (OAM) F5 loopback cell to verify end-to-end ATM network connectivity. The OAM-F5 loopback cell is generated by a network-side system. The cell is injected into a specific virtual circuit along with the normal user traffic flow. The cell is carried unmodified by each intermediate ATM switching node until it arrives at the circuit's other endpoint such as the Cisco 627. The receiving endpoint modifies the cell payload to indicate that the cell has been looped back and transmits this new cell back into the ATM circuit. It is relayed by each intermediate node until it arrives at the original transmitting endpoint. The receipt of this cell indicates a valid end-to-end connection between the two endpoints over the intervening ATM network.